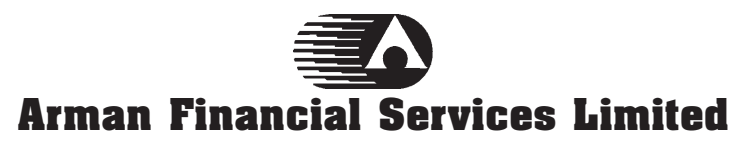

**501-504, Sakar III, Opp. Old High Court, Off. Ashram Road, Ahmedabad-380 014 Gujarat, India. CIN:L55910GJ1992PLC018623 Phone: +91 79 40507000, 27541989 Fax: +91 79 27543666 Website: www.armanindia.com E-Mail: finance@armanindia.com**

# **POSTAL BALLOT FORM**

## **Postal Ballot Form No.**

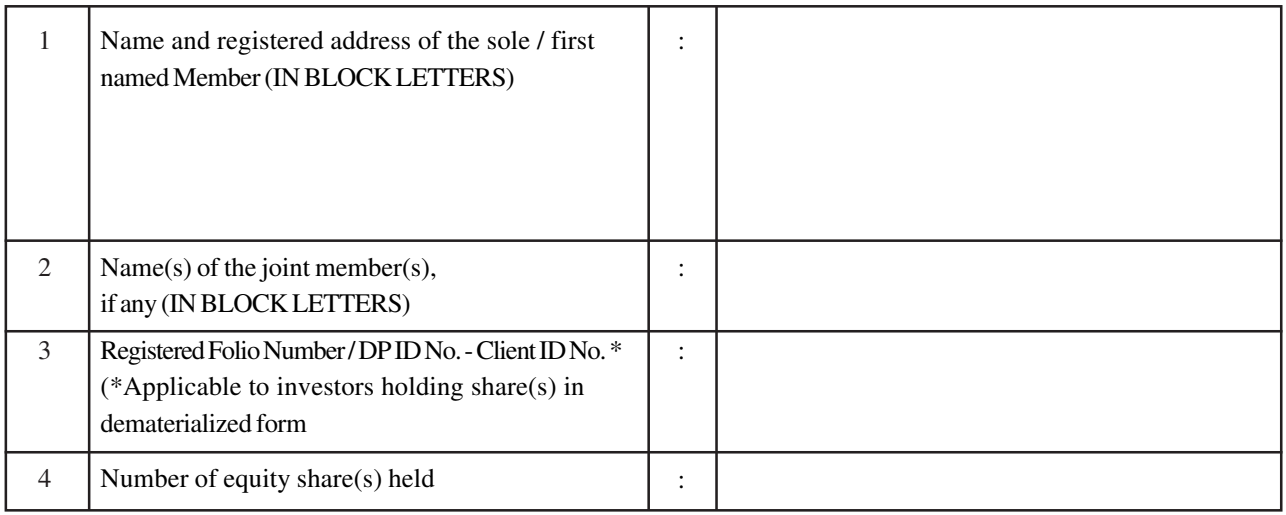

I / We, hereby exercise my / our vote in respect of the following 'Resolution(s)' to be passed through Postal Ballot for the Special Businesses stated in the Notice dated 8<sup>th</sup> July, 2016 of Arman Financial Services Limited (the "Company") by sending my / our assent **(FOR)** or dissent **(AGAINST)** to the said resolutions by placing the tick mark (") at the appropriate column below:

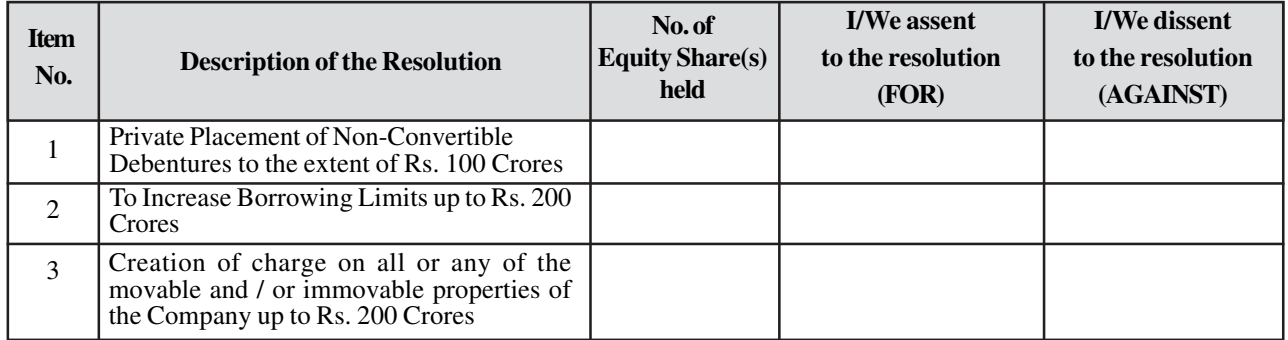

Place :

**Date : \_\_\_\_\_\_\_\_\_\_\_\_\_\_\_\_\_\_\_\_\_**

**(Signature of Member)**

## **ELECTRONIC VOTING PARTICULARS**

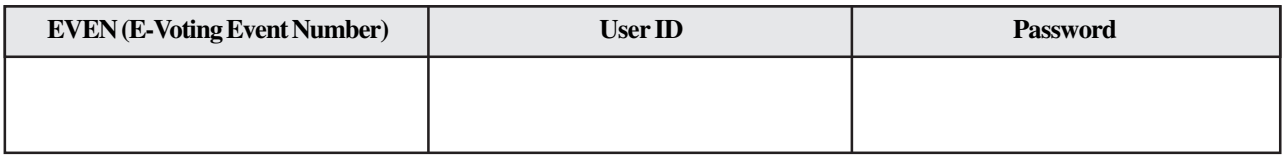

## **NOTE:**

- 1. Please read the instructions printed overleaf carefully before exercising your vote.
- 2. Last date for receipt of Postal Ballot Form by the Scrutiniser / E-Voting: Monday, 14<sup>th</sup> August, 2016 till 6:00 p.m.

#### **INSTRUCTION FOR VOTING**

#### **A. In case of members receiving e-mail:**

- a. Log on to the e-voting website www.evotingindia.com
- b. Click on "Shareholders" tab.
- c. Now, select the "ARMAN FINANCIAL SERVICES LIMITED" from the drop down menu and click on "SUBMIT" d. Now Enter your User ID
	- i. For CDSL: 16 digits beneficiary ID,
	- ii. For NSDL: 8 Character DP ID followed by 8 Digits Client ID,
- iii. Members holding shares in Physical Form should enter Folio Number registered with the Company.
- e. Next enter the Image Verification as displayed and Click on Login
- f. If you are holding shares in demat form and had logged on to www.evotingindia.com and voted on an earlier voting of any company, then your existing password is to be used.

#### If you are a first time user follow the steps given below:

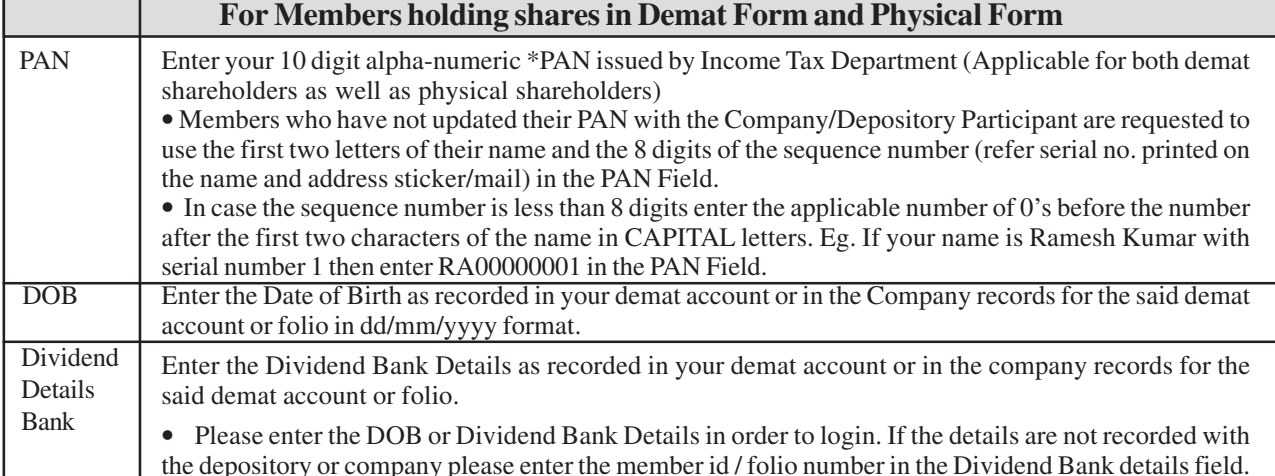

h. After entering these details appropriately, click on "SUBMIT" tab.

- i. Members holding shares in physical form will then reach directly the Company selection screen. However, members holding shares in demat form will now reach 'Password Creation' menu wherein they are required to mandatorily enter their login password in the new password field. Kindly note that this password is also to be used by the demat holders for voting for resolutions of any other company on which they are eligible to vote, provided that company opts for e-voting through CDSL platform. It is strongly recommended not to share your password with any other person and take utmost care to keep your password confidential.
- j. For Members holding shares in physical form, the details can be used only for e-voting on the resolutions contained in this Notice.
- k. Click on the EVSN for the ARMAN FINANCIAL SERVICES LIMITED.
- l. On the voting page, you will see "RESOLUTION DESCRIPTION" and against the same the option "YES/NO" for voting. Select the option YES or NO as desired. The option YES implies that you assent to the Resolution and option NO implies that you dissent to the Resolution.
- m. Click on the "RESOLUTIONS FILE LINK" if you wish to view the entire Resolution details.
- n. After selecting the resolution you have decided to vote on, click on "SUBMIT". A confirmation box will be displayed. If you wish to confirm your vote, click on "OK", else to change your vote, click on "CANCEL" and accordingly modify your vote.
- o. Once you "CONFIRM" your vote on the resolution, you will not be allowed to modify your vote.
- p. You can also take out print of the voting done by you by clicking on "Click here to print" option on the Voting page.
- q. If Demat account holder has forgotten the changed password then enter the User ID and the image verification code and click on Forgot Password & enter the details as prompted by the system.
	- i. Institutional shareholders (i.e. other than Individuals, HUF, NRI etc.) are required to log on to https:// www.evotingindia.com and register themselves as Corporate.
	- ii. They should submit a scanned copy of the Registration Form bearing the stamp and sign of the entity to helpdesk.evoting@cdslindia.com.
	- iii. After receiving the login details they have to create a user who would be able to link the account(s) which they wish to vote on.
	- iv. The list of accounts should be mailed to helpdesk.evoting@cdslindia.com and on approval of the accounts they would be able to cast their vote.
	- v. They should upload a scanned copy of the Board Resolution and Power of Attorney (POA) which they have issued in favour of the Custodian, if any, in PDF format in the system for the scrutinizer to verify the same.

#### **B. In case of members receiving the physical copy:**

- a. Please follow all steps from Sr. No. (a) to Sr. No. (q) above to cast vote.
- b. The voting period begins on 9.00 a.m. on  $16<sup>th</sup>$  July, 2016 and will end at 5.00 p.m. on  $14<sup>th</sup>$  August, 2016. During this period Shareholders' of the Company. In case you have any queries or issues regarding e-voting, you may refer the Frequently Asked Questions ("FAQs") and e-voting manual available at www.evotingindia.com under help section or write an email to helpdesk.evoting@cdslindia.com